# **Sensor de inundación Wiser**

# **Manual del usuario del dispositivo**

**Información sobre las características y las funciones de los dispositivos 09/2024**

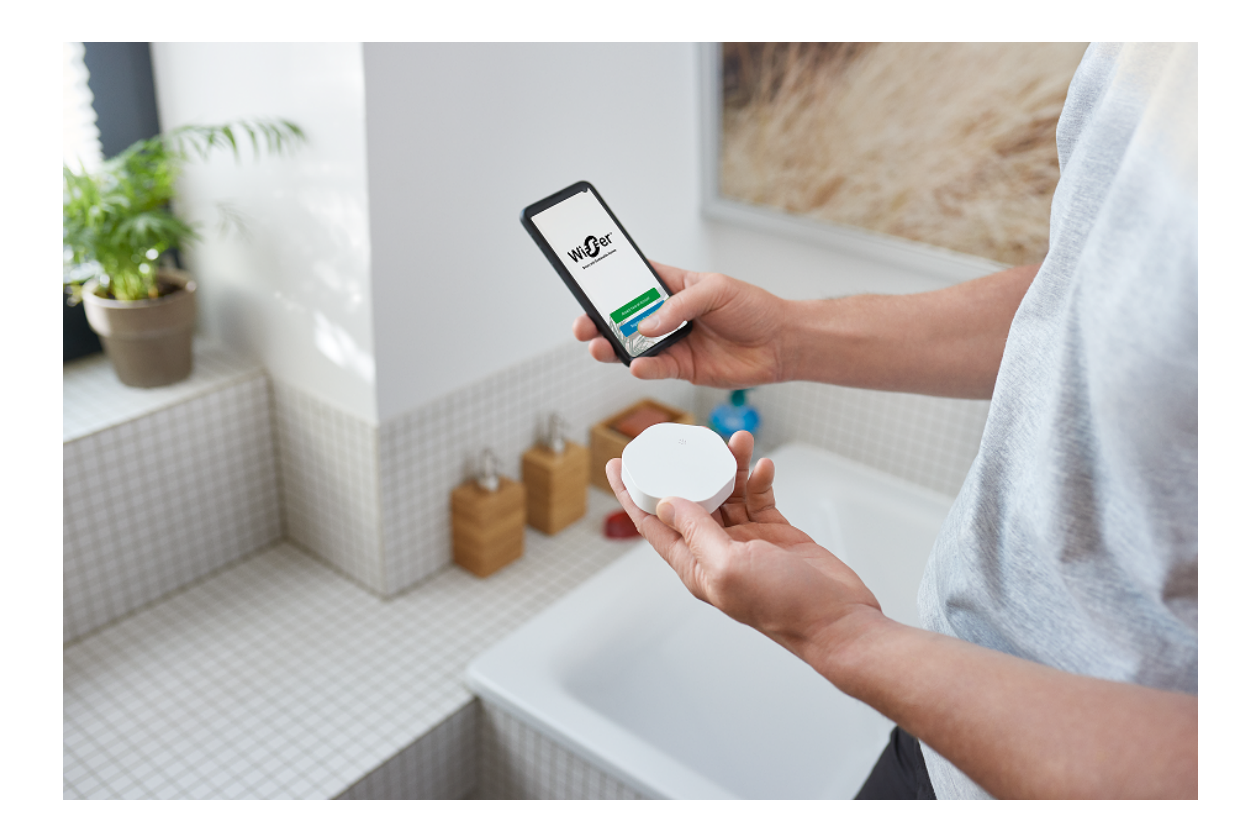

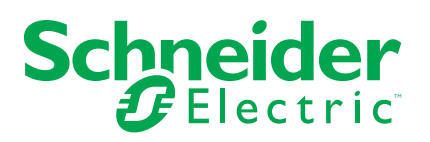

## **Información legal**

La información proporcionada en este documento contiene descripciones generales, características técnicas o recomendaciones relacionadas con productos o soluciones.

Este documento no pretende sustituir a un estudio detallado o un plan de desarrollo o esquemático específico de operaciones o sitios. No debe usarse para determinar la adecuación o la fiabilidad de los productos o las soluciones para aplicaciones de usuario específicas. Es responsabilidad del usuario realizar o solicitar a un experto profesional (integrador, especificador, etc.) que realice análisis de riesgos, evaluación y pruebas adecuados y completos de los productos o las soluciones con respecto a la aplicación o el uso específicos de dichos productos o dichas soluciones.

La marca Schneider Electric y cualquier otra marca comercial de Schneider Electric SE y sus filiales mencionadas en este documento son propiedad de Schneider Electric SE o sus filiales. Todas las otras marcas pueden ser marcas comerciales de sus respectivos propietarios.

Este documento y su contenido están protegidos por las leyes de copyright aplicables, y se proporcionan exclusivamente a título informativo. Ninguna parte de este documento puede ser reproducida o transmitida de cualquier forma o por cualquier medio (electrónico, mecánico, fotocopia, grabación u otro), para ningún propósito, sin el permiso previo por escrito de Schneider Electric.

Schneider Electric no otorga ningún derecho o licencia para el uso comercial del documento o su contenido, excepto por una licencia no exclusiva y personal para consultarla "tal cual".

Schneider Electric se reserva el derecho de realizar cambios o actualizaciones con respecto a o en el contenido de este documento o con respecto a o en el formato de dicho documento en cualquier momento sin previo aviso.

**En la medida permitida por la ley aplicable, Schneider Electric y sus filiales no asumen ninguna responsabilidad u obligación por cualquier error u omisión en el contenido informativo de este documento o por el uso no previsto o el mal uso del contenido de dicho documento.**

# Tabla de contenido

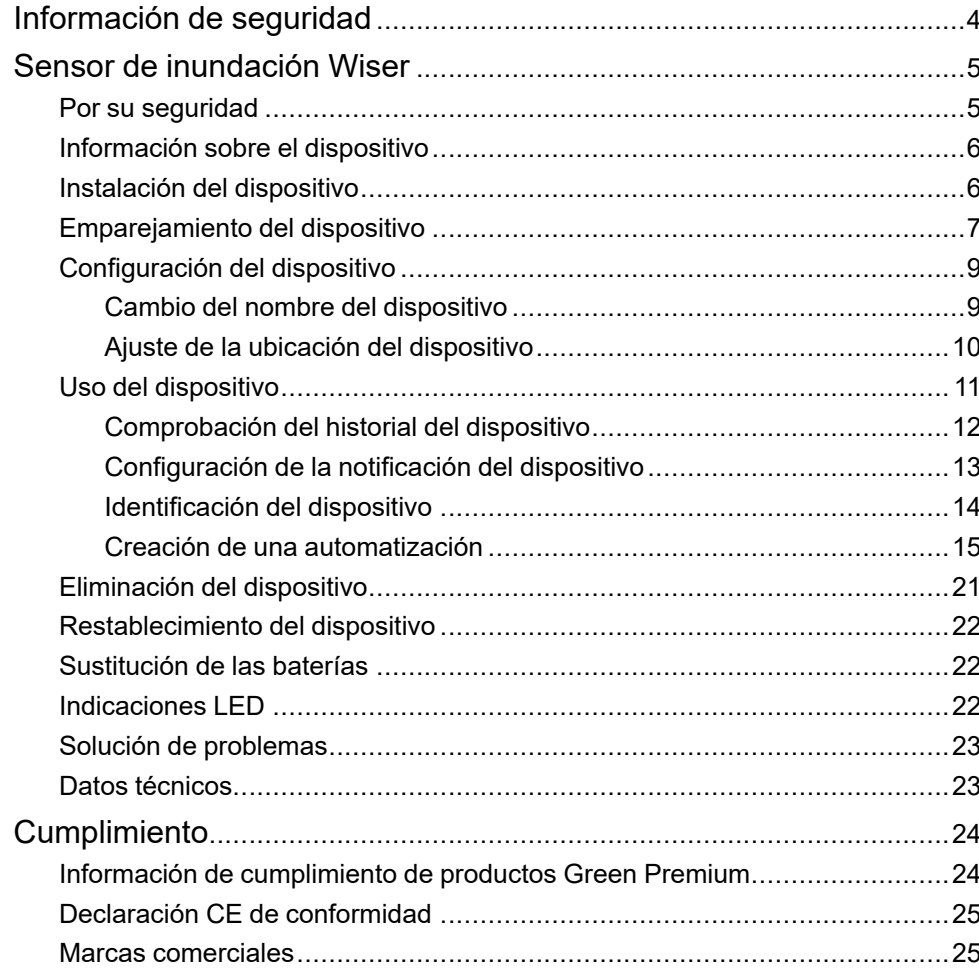

# <span id="page-3-0"></span>**Información de seguridad**

## **Información importante**

Lea estas instrucciones con atención y observe el equipo para familiarizarse con el dispositivo antes de su instalación, puesta en marcha, reparación o mantenimiento. Es probable que los siguientes mensajes especiales aparezcan a lo largo del presente manual o en el equipo para advertirle sobre posibles peligros o llamar su atención con el propósito de proporcionarle información que aclare o simplifique un procedimiento.

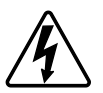

Si se añade uno de estos símbolos a las etiquetas de seguridad «Peligro» o «Advertencia», se está indicando la existencia de un peligro eléctrico que podría provocar lesiones personales en caso de no seguir las instrucciones.

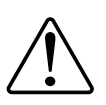

Este es el símbolo de alerta de seguridad y se utiliza para avisarle sobre posibles peligros de lesiones personales. Acate todos los mensajes de seguridad que acompañen este símbolo para evitar posibles lesiones o la muerte.

## **AAPELIGRO**

**PELIGRO** indica una situación peligrosa que, si no se evita, **causará** la muerte o lesiones graves.

**Si no se siguen estas instrucciones, se producirán lesiones graves o la muerte.**

## **ADVERTENCIA**

**ADVERTENCIA** indica una situación peligrosa que, si no se evita, **podría causar** la muerte o lesiones graves.

# **ATENCIÓN**

**PRECAUCIÓN** indica una situación peligrosa que, si no se evita, **podría causar** lesiones leves o moderadas.

## *AVISO*

AVISO se utiliza para abordar prácticas no relacionadas con las lesiones físicas.

# <span id="page-4-0"></span>**Sensor de inundación Wiser**

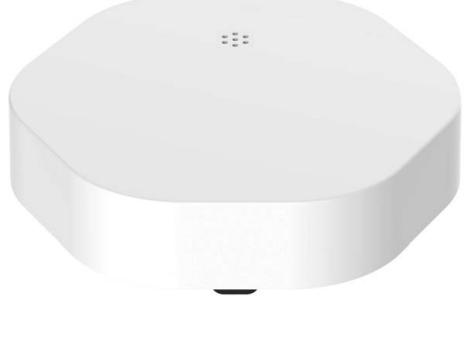

CCT592012

### <span id="page-4-1"></span>**Por su seguridad**

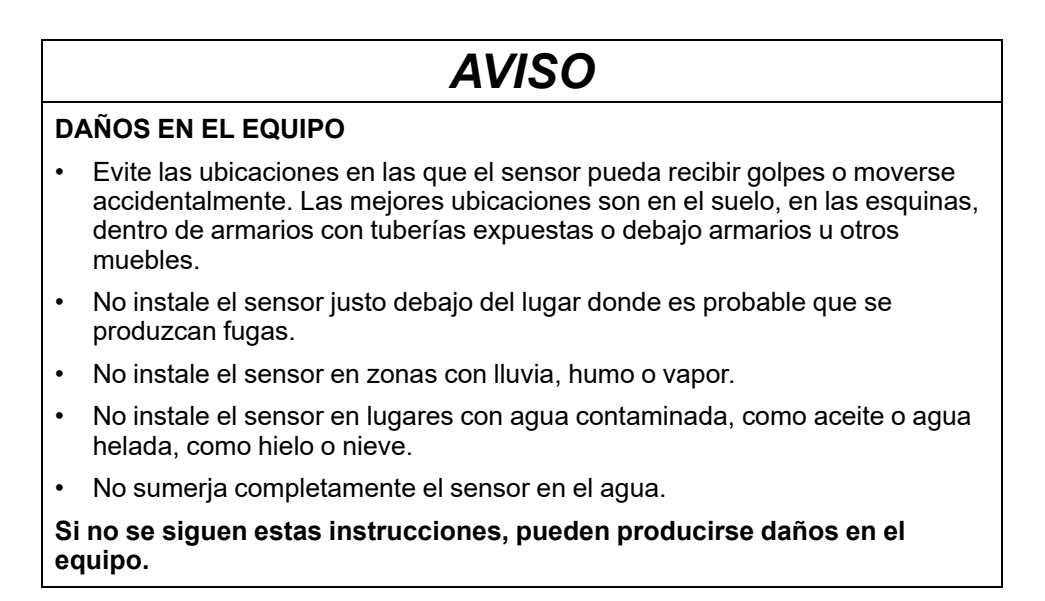

### <span id="page-5-0"></span>**Información sobre el dispositivo**

El sensor de inundación Wiser (en adelante denominado **sensor**) tiene dos paneles detectores en la parte inferior del cuerpo que se activan cuando el agua entra en contacto con los paneles. Los paneles están cerca de la superficie del suelo, cuando el sensor se coloca en la posición correcta de funcionamiento.

Cuando el sensor se conecta al **Wiser Hub** y detecta agua en el suelo, el sensor envía una alarma sonora e informa el evento a la aplicación a través de **Wiser Hub.** La alarma sonora se detiene cuando se retira el sensor del contacto de agua.

**SUGERENCIA:** El sensor de inundación emitirá una alarma incluso si no está conectado a la centralita **Wiser Hub**.

#### **Características del sensor:**

- Detecte el agua y dispare alarmas, y pase la información al **Wiser Hub**.
- Envía la información del nivel de la batería y del estado del sensor fuera de línea al **Wiser Hub**.

### **Elementos de mando**

- A. LED de estado
- B. Tecla de función
- C. Paneles detectores
- D. Tornillos de la tapa de las baterías

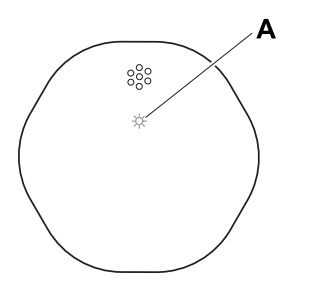

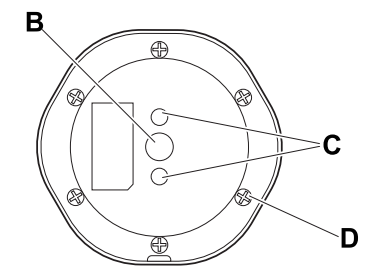

### <span id="page-5-1"></span>**Instalación del dispositivo**

Consulte las [instrucciones](https://download.schneider-electric.com/files?p_Doc_Ref=CCT592012_HW) de instalación suministradas con este producto.

## <span id="page-6-0"></span>**Emparejamiento del dispositivo**

Con la aplicación Wiser Home, empareje su sensor con el **Wiser Hub**. Para vincular el sensor:

- 1. En la página Inicio, toque  $\bigotimes$ .
- 2. Pulsar **Dispositivos > >Protección y seguridad**.

#### 3. Pulse **Sensor de inundación > Siguiente**.

La siguiente pantalla muestra el progreso de la vinculación.

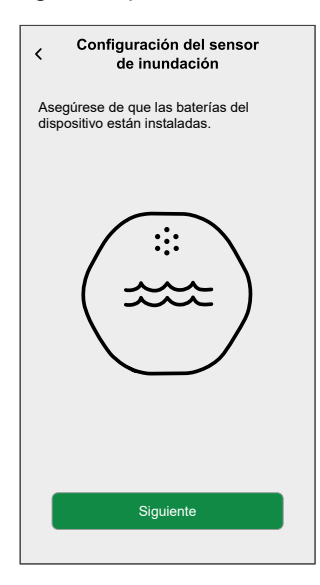

4. Pulse brevemente la tecla de función 3 veces (<0,5 s). El LED parpadea en color ámbar.

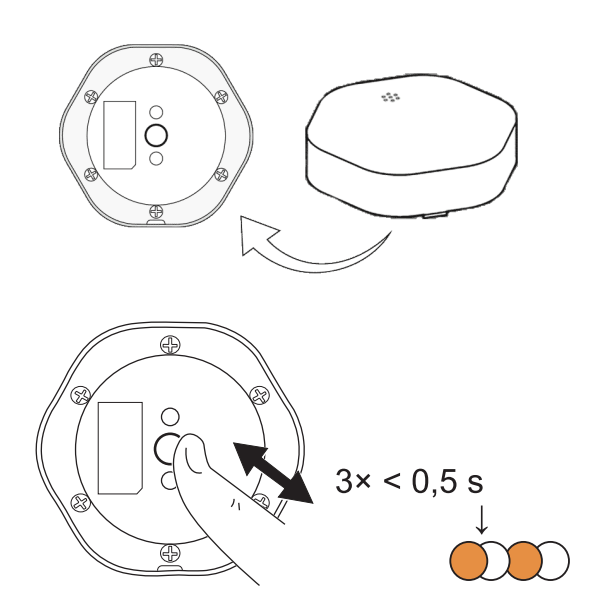

5. Espere unos segundos hasta que el LED del sensor se ilumine en verde.

**SUGERENCIA:** El LED verde estable del sensor muestra que se ha conectado correctamente al **Wiser Hub**.

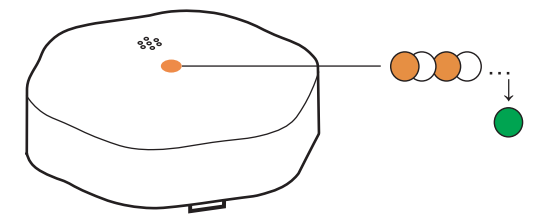

Usted verá **Dispositivo unido** en la parte inferior de la pantalla una vez que el sensor se ha conectado correctamente al **Wiser Hub**.

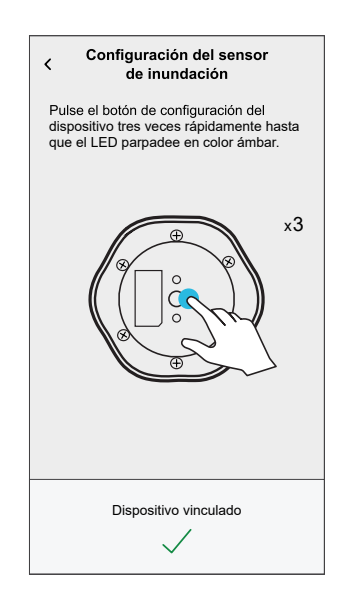

.

- 6. Pulsar **Siguiente** para introducir el nombre del sensor.
- 7. Pulsar **Siguiente** para asignar una ubicación del sensor y, a continuación, pulsar **Enviar**.
	- **SUGERENCIA:** Puede encontrar el nombre del sensor emparejado y su ubicación en la pestaña **Todos** o **Habitación** en la página Inicio.

## <span id="page-8-0"></span>**Configuración del dispositivo**

### <span id="page-8-1"></span>**Cambio del nombre del dispositivo**

Con la aplicación Wiser Home puede cambiar el nombre del sensor. Para cambiar el nombre del sensor:

- 1. En la página Inicio, toque  $\bigotimes$
- 2. Pulsar **Dispositivos > Sensor de inundación > Nombre del dispositivo** (A).

**SUGERENCIA:** Además, puede cambiar el nombre del sensor pulsando en la página Inicio **Sensor de inundación > Configuración del dispositivo > Nombre del dispositivo** (A).

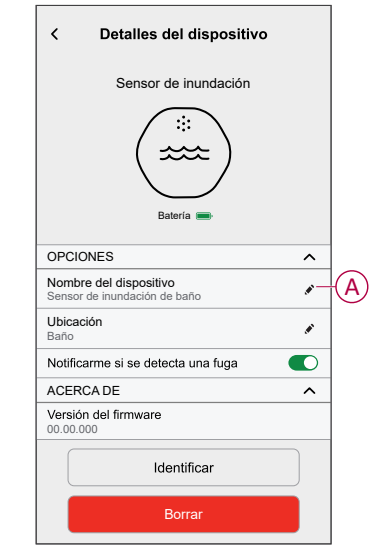

### <span id="page-9-0"></span>**Ajuste de la ubicación del dispositivo**

Puede cambiar la ubicación del dispositivo usando la app Wiser Home (tales como dormitorio, sala, comedor, etc.).

- 1. En la página Inicio, pulse  $\ddot{\text{Q}}$ .
- 2. Pulse **Dispositivos**, seleccione el dispositivo de la lista cuya ubicación desea cambiar.
- 3. Pulse **Ubicación** para abrir la página de ajustes.
- 4. En la página de ajustes, puede introducir **Nuevo nombre de habitación** (A) o seleccionar una habitación existente de la lista (B).

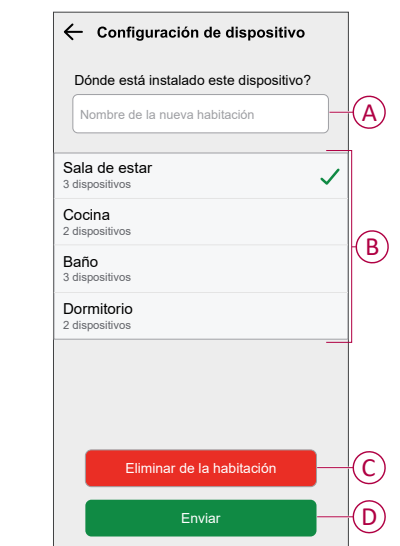

**SUGERENCIA:** Si el dispositivo ya está asignado, puede quitarlo de la habitación existente. Pulse **Quitar de la habitación** (C).

5. Una vez que se hayan realizado los cambios, pulse **Enviar** (D).

## <span id="page-10-0"></span>**Uso del dispositivo**

El panel de control del sensor le permite ver el estado de fuga de agua.

En la página **Inicio**, toque **Todos** > **Sensor de inundación** para acceder al panel de control.

En la página del panel de control del sensor puede ver lo siguiente:

- Estado de fuga de agua (A)
- Historial (B)
- Ajustes del dispositivo (C)

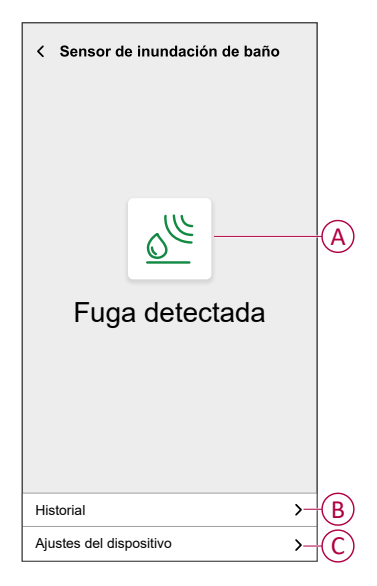

### <span id="page-11-0"></span>**Comprobación del historial del dispositivo**

Con la aplicación Wiser Home, puede ver el historial del sensor, que muestra cuándo se registró el evento detectado de fuga de agua. El sensor registra cada evento y lo almacena en la nube.

**NOTA:** Si se pierde la conexión a la nube, el historial del sensor no mostrará los eventos detectados de fuga de agua.

Para ver el historial de sensores:

- 1. En la página Inicio, toque **Todos > Sensor de inundación**.
- 2. En la página del panel de control del dispositivo, pulse **Historial**.

**SUGERENCIA:** La página de historial muestra todos los eventos registrados, incluso si el conmutador de alternación de notificación del sensor está desactivado. Para obtener más información acerca del conmutador de alternación de notificación de sensor, consulte [Configuración](#page-12-0) de la notificación del dispositivo, página 13.

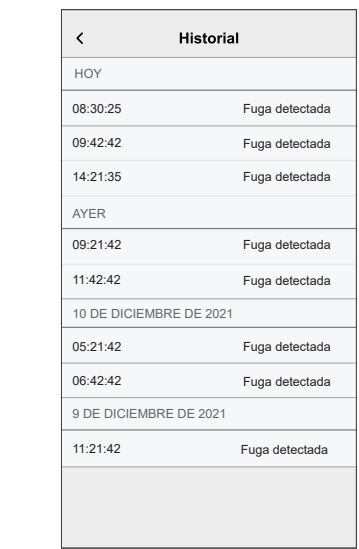

### <span id="page-12-0"></span>**Configuración de la notificación del dispositivo**

Con la aplicación Wiser Home, puede activar o desactivar la notificación del sensor.

Para activar o desactivar la notificación del sensor:

- 1. En la página Inicio, toque  $\bigotimes$
- 2. Pulsar **Dispositivos > Sensor de inundación > Notificarme si se detecta una fuga** (A) para activar o desactivar las notificaciones del sensor.

**SUGERENCIA:** Además, puede activar o desactivarlas notificaciones del sensor pulsando en la página Inicio **Sensor de inundación > Configuración del dispositivo > Notificarme si se detecta una fuga** (A).

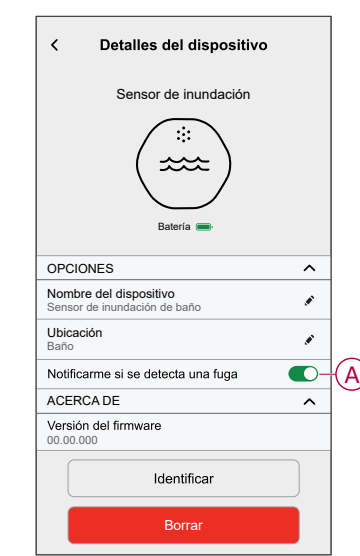

#### **NOTA:**

- El interruptor de conmutación de notificación sensor (A) se encuentra desactivado por defecto.
- Las notificaciones creadas mediante automatización se tratan como notificaciones independientes.
- Cuando el sensor detecta agua, envía una notificación y una alarma sonora, y la alarma continúa hasta que el sensor se retira del agua.

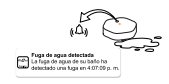

### <span id="page-13-0"></span>**Identificación del dispositivo**

Con la aplicación Wiser Home, puede identificar el sensor entre otros dispositivos disponibles en la sala. Para identificar el sensor:

1. En la página Inicio, toque  $\bigotimes$ .

**NOTA:** Active al sensor (pulse la tecla de función).

2. Pulsar **Dispositivos > Sensor de inundación > Identificar** (A).

**SUGERENCIA:** Además, puede identificar el sensor pulsando en la página Inicio **Sensor de inundación > Configuración del dispositivo > Identificar** (A).

**NOTA:** El LED del sensor parpadea para identificar el sensor y continúa parpadeando en verde hasta que toca **OK**.

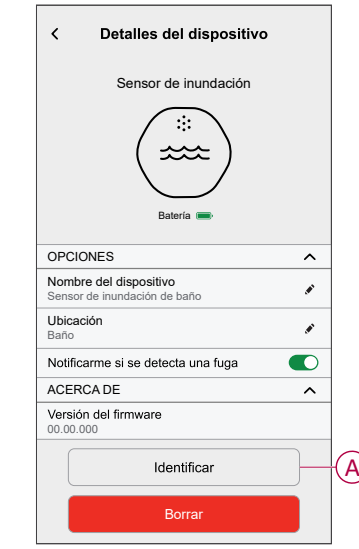

### <span id="page-14-0"></span>**Creación de una automatización**

Una automatización le permite agrupar varias acciones que normalmente se realizan juntas, que se activan automáticamente o a horas programadas. Con la aplicación Wiser, puedes crear automatizaciones basadas en tus necesidades. Para crear una automatización:

- 1. En la página Inicio, toque $\Xi \Xi$ .
- 2. Pulsar **Automatización >** para crear una automatización.

**NOTA:** Se pueden agregar un máximo de 10 automatizaciones.

- 3. Toque **Si** (A) y seleccione cualquiera de las siguientes condiciones (B):
	- **Todas las condiciones**: Esto desencadena una acción solo cuando se cumplen todas las condiciones.
	- **Cualquier condición**: Esto activa una acción cuando se cumple al menos una condición.

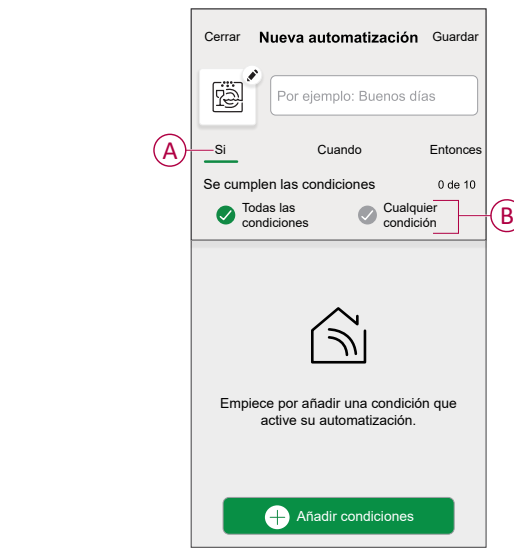

- 4. Toque **Añadir condiciones** y seleccione una de las siguientes (C):
	- **Cambio de estado del dispositivo**: Seleccione un dispositivo que habilite la automatización.
	- **Modo Ausente**: **Activar** / **Desactivar** el modo ausente para activar una acción.

**SUGERENCIA:** El modo ausente también se puede usar como activador para apagar las luces, el regulador o cerrar la persiana, etc. Para obtener más información, consulte modo [Ausente](https://www.productinfo.schneider-electric.com/wiser_home/viewer?docidentity=SUG_Home-Basics-Modes-Away-FDC909CB&lang=en&extension=xml&manualidentity=SystemUserGuideSUGWiserHomeFSystemU-1F3F2CEF).

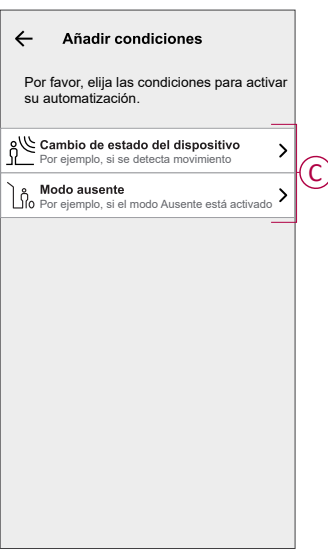

- 5. Pulse **El estado del dispositivo cambia** > **Sensor de inundación** y seleccione cualquiera de las siguientes (D):
	- **No hay fugas**
	- **Fuga detectada**

Por ejemplo, cuando se detecta una fuga de agua.

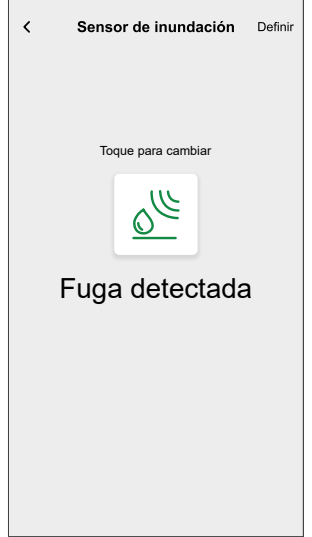

#### **NOTA:** .

- Se pueden agregar 10 condiciones como máximo.
- Para eliminar la condición, deslícela hacia la izquierda y luego pulse <u>ती</u>
- 6. Para establecer una hora específica para su automatización, pulse **Cuándo** > **Agregar tiempo** y seleccione una de las siguientes (D):
	- **Hora específica del día: Amanecer, Atardecer, Personalizado**
	- **Período de tiempo Durante el día, Horario nocturno, Personalizado**

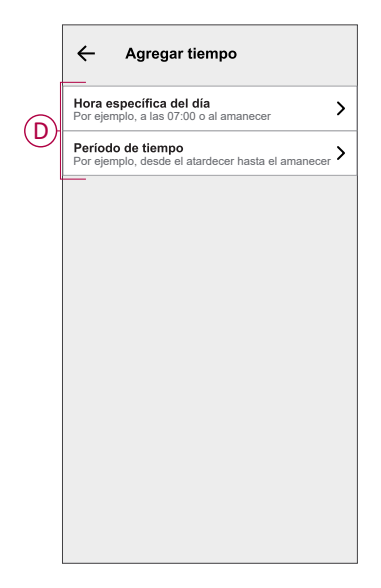

#### **NOTA:**

- Se pueden agregar un máximo de 10 entradas.
- Para eliminar una hora específica, deslice el dedo hacia la izquierda  $\mathsf{v}$  pulse  $\overline{\mathbb{U}}$
- 7. Para añadir una acción, pulse **Entonces** > **Añadir una acción** y seleccione una de las siguientes opciones (E)**:**
	- **Controlar un dispositivo:** Seleccione los dispositivos que desea activar.
	- **Enviar notificación:** Active la notificación para la automatización.
	- **Activar un momento:** Seleccione el momento que desea activar.
	- **Espere**: Esta opción le permite añadir un retardo en una secuencia de automatización. Puede establecer el tiempo de espera en incrementos de 1 hora y 1 minuto, hasta un máximo de 24 horas. Esta característica es útil para retrasar acciones en una automatización.

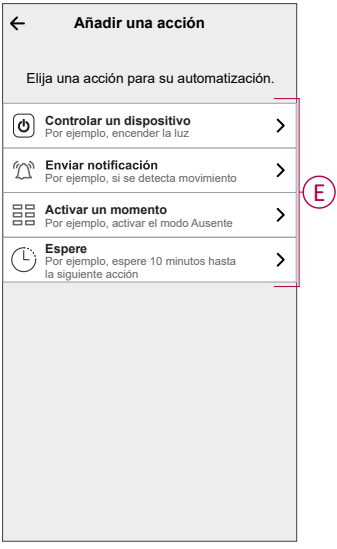

#### **NOTA:**

- Se pueden añadir 10 acciones como máximo.
- Para eliminar una acción, deslice el dedo hacia la izquierda sobre la acción y toque la  $\overline{\overline{\mathbb{U}}}$
- 8. Introduzca el nombre de automatización (F).

Puede elegir la imagen de portada que representa su automatización pulsando

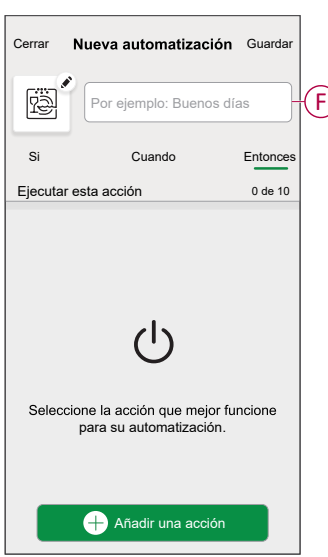

9. Pulse **Guardar**. Una vez guardada la automatización, se podrá ver en la pestaña de **Automatización**.

Usar la  $\bullet$  (G) puede activar o desactivar la automatización.

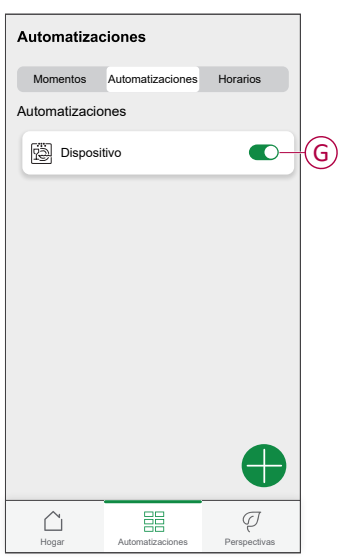

### **Ejemplo de una automatización**

Esta demostración le muestra cómo crear una automatización que desactive el conectado a la lavadora cuando el sensor detecta una fuga de agua cerca del piso de la lavadora.

- 1. En la página Inicio, pulse $\Xi \Xi$
- 2. Pulse **Automatizaciones > + para crear una automatización.**
- 3. Para agregar una condición, pulse **Añadir condición** > **Cambio de estado del dispositivo** > **Sensor de inundación** > **Fuga detectada** > **Aceptar** (A).

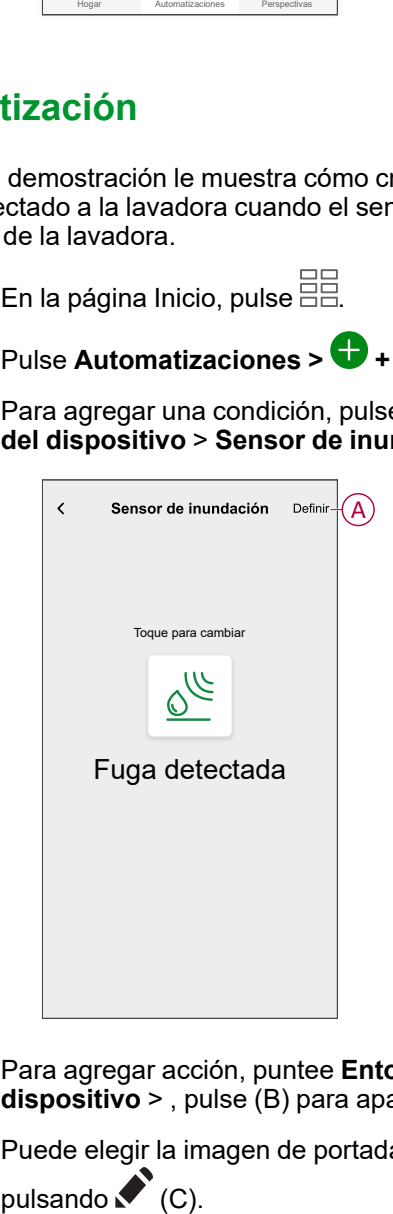

- 4. Para agregar acción, puntee **Entonces** > **Agregar acción y** > **Controlar un dispositivo** > , pulse (B) para apagar y, a continuación, pulse **Conjunto**.
- 5. Puede elegir la imagen de portada que mejor represente su automatización

6. Introduzca el nombre del sistema de automatización (D) y pulse **Guardar** (E).

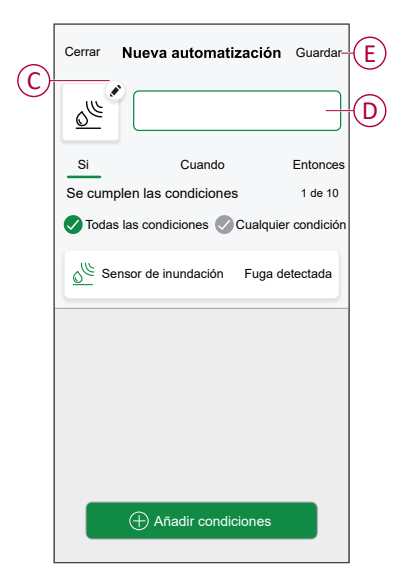

**NOTA:** Una vez guardada la automatización, se podrá ver en la pestaña de Automatización. Puede tocar el interruptor en la automatización para habilitarla.

### **Edición de una automatización**

- 1. En la página **Inicio**, pulse **Automatizaciones** .
- 2. Vaya a **Automatización** y pulse la automatización que desea editar.
- 3. En la página **Editar automatizaciones**, puede realizar los siguientes cambios:
	- فَثَار Cambiar el icono
	- Cambiar el nombre de una automatización.
	- Pulse en cada condición para cambiar los ajustes.
		- Para eliminar una condición, deslícela hacia la izquierda y, a continuación, pulse (A) para eliminarla.
		- Pulse ⊕ **Añadir condiciones** (B) para añadir una nueva condición.
	- Para cambiar el orden de las acciones, pulse en la opción **Después**, mantenga pulsada una acción y, a continuación, arrástrela y colóquela en la posición deseada.

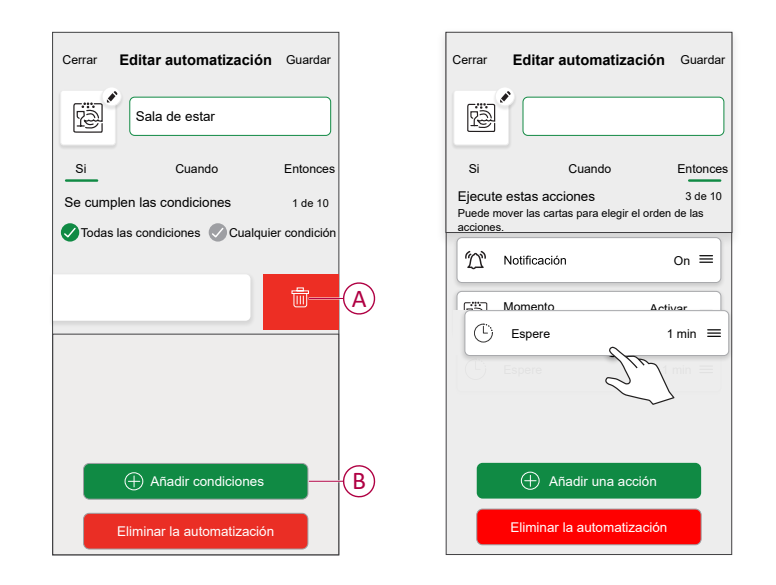

4. Pulse **Guardar** , para guardar los cambios.

#### **Eliminación de una automatización**

- 1. En la página **Inicio**, pulse **Automatizaciones** .
- 2. En la pestaña **Automatización**, pulse la automatización que desee eliminar.

3. En la página **Editar automatización**, pulse **Eliminar automatización** (A), lea el mensaje de confirmación y pulse **OK** (B).

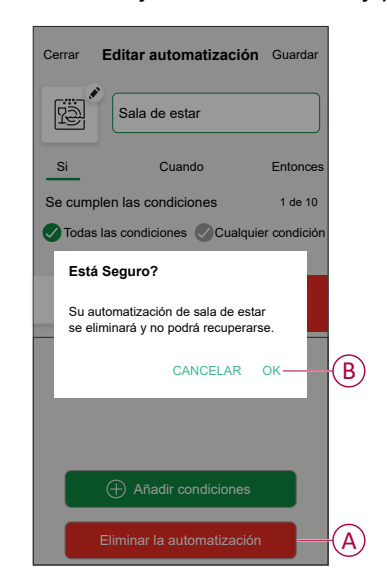

### <span id="page-20-0"></span>**Eliminación del dispositivo**

En la aplicación Wiser Home, puede eliminar un sensor del sistema Wiser. Para eliminar el sensor:

- 1. En la página Inicio, toque  $\bigotimes$
- 2. Pulsar **Dispositivos > Sensor de inundación > Eliminar** (A).

**SUGERENCIA:** Además, puede retirar el sensor del sistema Wiser tocando en la página Inicio **Sensor de inundación > Configuración del dispositivo > Eliminar** (A).

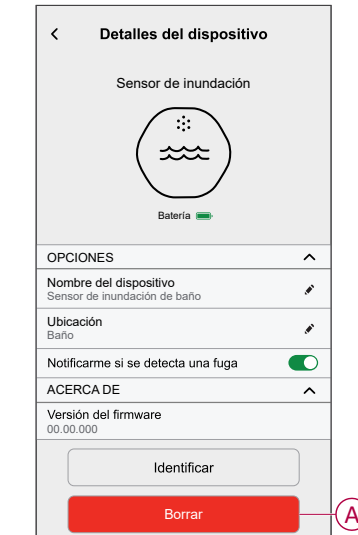

3. Lea el mensaje de confirmación y pulse **Aceptar** para eliminar el sensor del sistema Wiser en la siguiente pantalla.

**NOTA:**

- Al eliminar el sensor, el sensor se restablecerá. Tras el restablecimiento, el LED parpadea en ámbar, lo que indica que el sensor está preparado para el emparejamiento.
- Si se produce un problema durante el emparejamiento o el reinicio del sensor, consulte la sección Reinicio del [dispositivo,](#page-21-0) página 22.

## <span id="page-21-0"></span>**Restablecimiento del dispositivo**

Puede restablecer manualmente el sensor a los valores predeterminados de fábrica.

1. Pulse brevemente la tecla de función tres veces (<0,5 s) y, a continuación, pulse la tecla de función una vez (>10 s), el LED parpadeará en rojo después de 10 s y, a continuación, suelte la tecla de función.

Al reiniciar correctamente el sensor, el LED deja de parpadear. A continuación, el sensor se reinicia y parpadea en verde durante unos segundos.

**NOTA:** Después del reinicio, el LED se apaga para ahorrar batería.

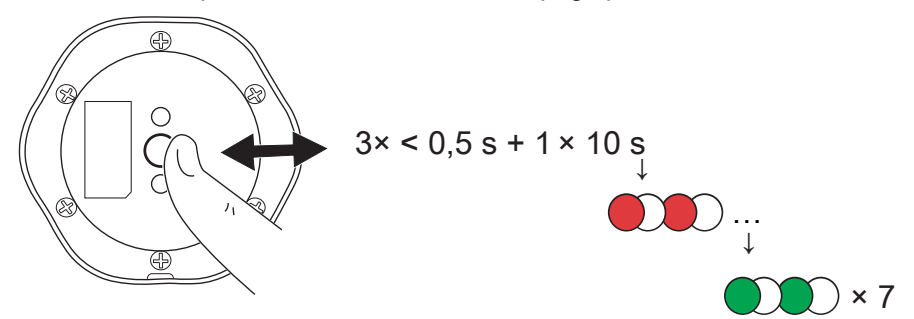

### <span id="page-21-1"></span>**Sustitución de las baterías**

- 1. Utilice un destornillador para retirar los seis tornillos de la cubierta de las baterías y acceder a ellas.
- 2. Asegúrese de sustituir las baterías por la polaridad correcta.
- 3. Fije la tapa de la batería y apriete los seis tornillos con un destornillador.

El LED parpadea en verde siete veces y, después, deja de parpadear. **IMPORTANTE:** Deseche las baterías usadas de acuerdo con las normativas legales.

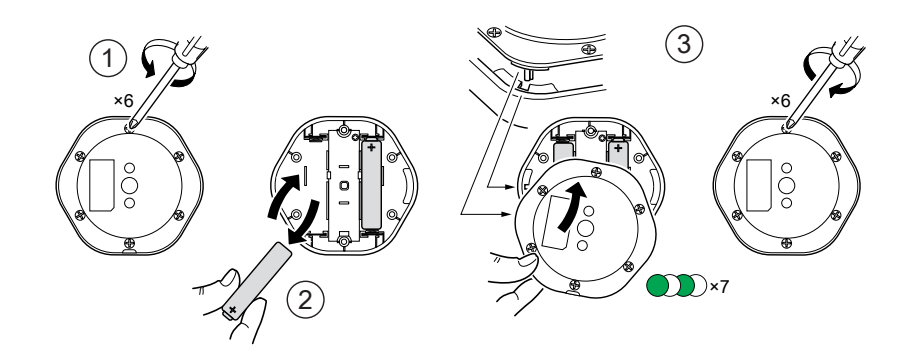

## <span id="page-21-2"></span>**Indicaciones LED**

#### **Emparejamiento**

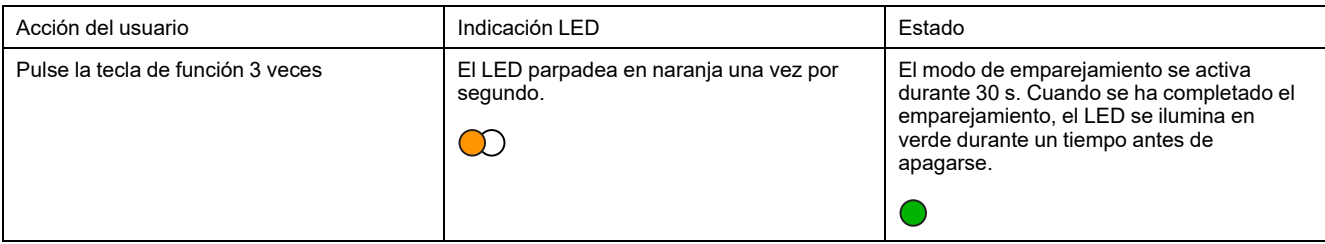

#### **Restablecimiento**

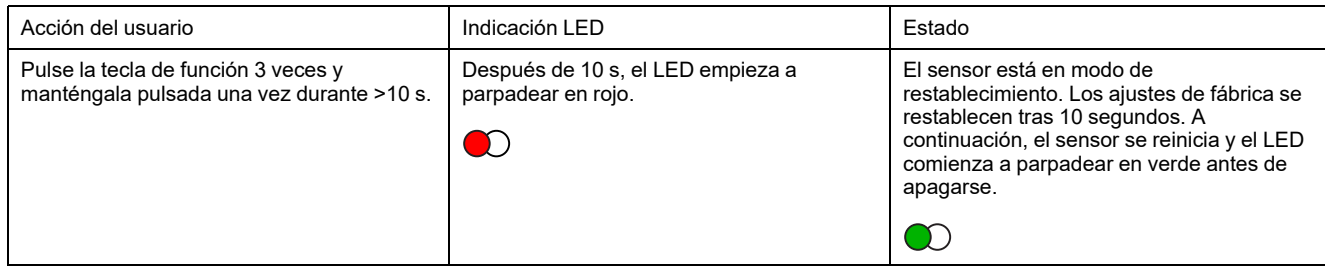

#### **Nivel de la batería**

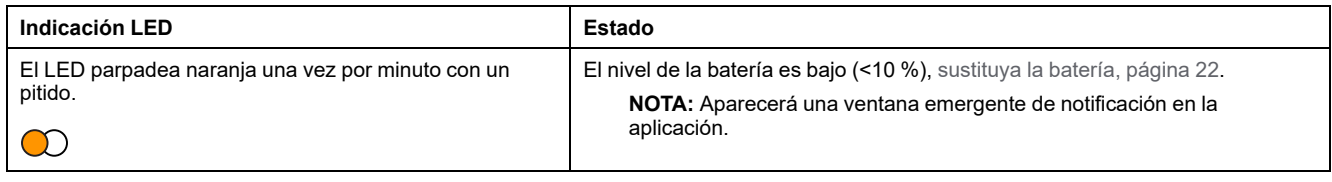

#### **Identificación del dispositivo**

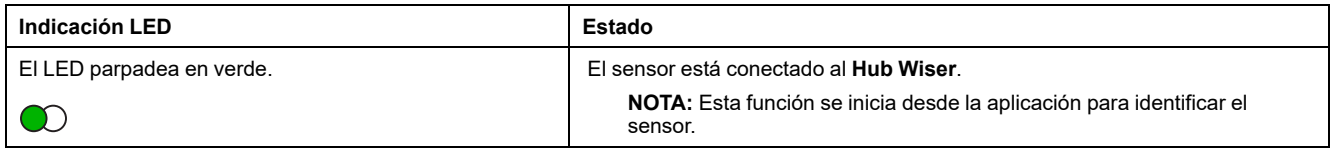

# <span id="page-22-0"></span>**Solución de problemas**

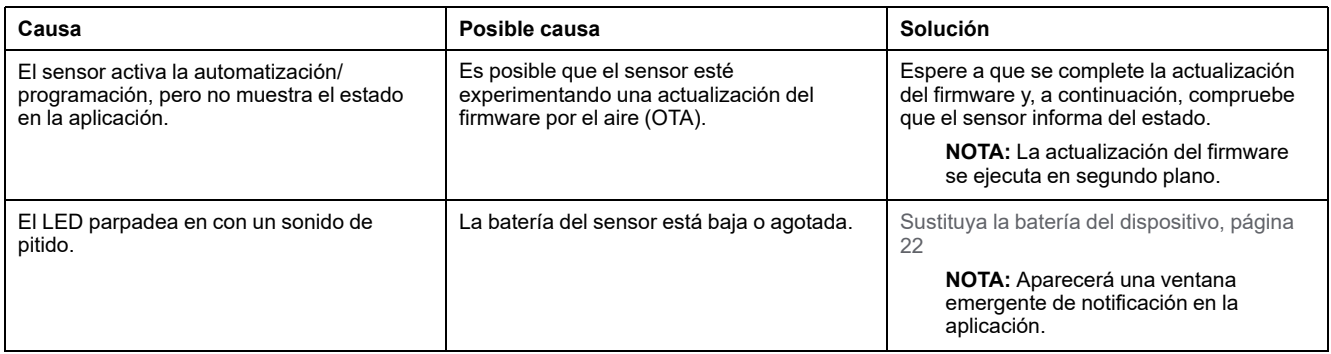

## <span id="page-22-1"></span>**Datos técnicos**

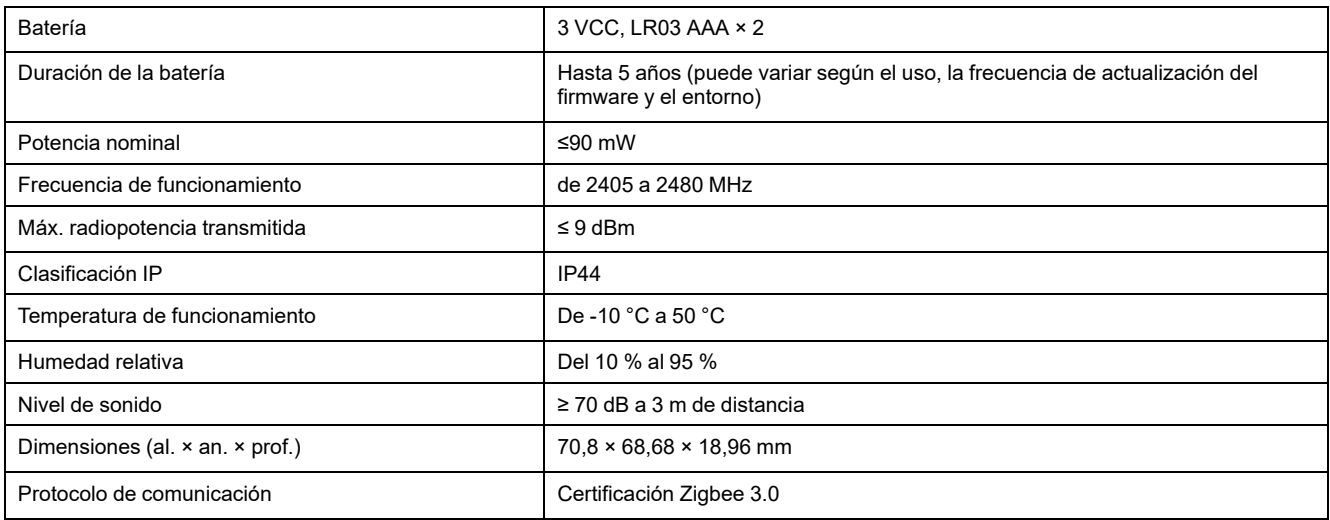

# <span id="page-23-0"></span>**Cumplimiento**

## <span id="page-23-1"></span>**Información de cumplimiento de productos Green Premium**

Encuentre y descargue información sobre los productos Green Premium, incluido el cumplimiento de la directiva RoHS y las disposiciones del reglamento REACH, así como el perfil medioambiental del producto (PEP) y las instrucciones sobre el fin de la vida útil (EOLI).

<https://checkaproduct.se.com/>

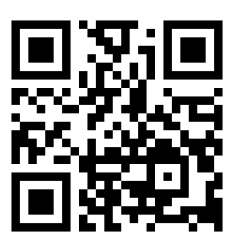

### **Información general sobre los productos Green Premium**

Haga clic en el siguiente enlace para leer sobre la estrategia de productos Green Premium de Schneider Electric.

<https://www.schneider-electric.com/en/work/support/green-premium/>

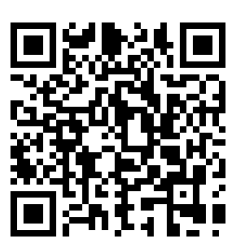

### <span id="page-24-0"></span>**Declaración CE de conformidad**

Por la presente, Schneider Electric Industries declara que este producto cumple con los requisitos esenciales y otras disposiciones pertinentes de la DIRECTIVA DE RADIO 2014/53/UE. La declaración de conformidad se puede descargar en [se.com/docs.](https://www.se.com/ww/en/download/)

### <span id="page-24-1"></span>**Marcas comerciales**

En este manual se hace referencia a los nombres de sistemas y marcas que son marcas comerciales de sus respectivos propietarios.

- Zigbee® es una marca comercial registrada de Connectivity Standards Alliance.
- Apple® y App Store® son nombres comerciales o marcas registradas de Apple Inc.
- Google Play™ Store y Android™ son nombres de marcas o marcas registradas de Google Inc.
- Wi-Fi® es una marca registrada de Wi-Fi Alliance®.
- Wiser™ es una marca registrada y propiedad de Schneider Electric, sus filiales y empresas asociadas.

Las demás marcas y marcas registradas pertenecen a sus respectivos propietarios.

Schneider Electric 35 rue Joseph Monier

92500 Rueil Malmaison Francia

+33 (0) 1 41 29 70 00

[www.se.com](https://www.se.com)

Debido a que las normas, especificaciones y diseños cambian periódicamente, solicite la confirmación de la información dada en esta publicación.

© 2022 – 2024 Schneider Electric. Reservados todos los derechos

DUG\_Sensor de inundación \_WH-03